- 1. Go to the IRB Reliance Registry page found here: <a href="https://irbreliance.ucop.edu/site/index">https://irbreliance.ucop.edu/site/index</a>.
- 2. Click on "Sign up" in the Login box.

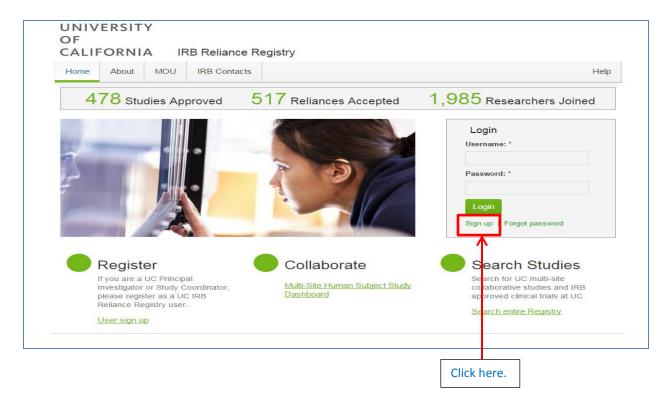

3. Fill out the required fields and click on the "Register" button when complete.

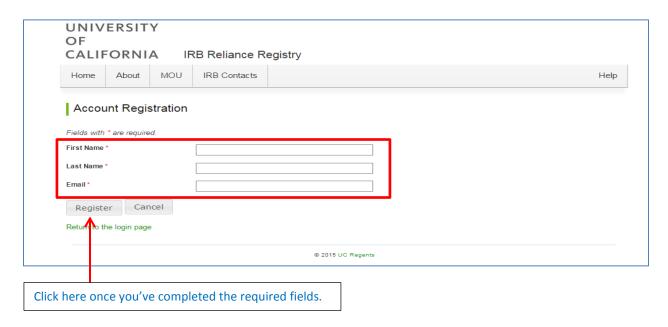

**4.** After clicking on the "Register" button, the following message will appear on the screen. **PLEASE NOTE:** Your registration is **NOT** complete until you have opened the link sent to your email address and completed additional information pertaining to your account.

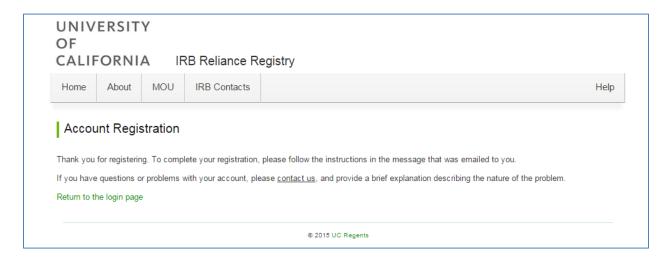

**5.** Please go to your email inbox to find the IRB Reliance Registry Account Registraion email sent from the <a href="https://orcho.org/ORGS-IRBRELIANCE-SA@ucop.edu">ORGS-IRBRELIANCE-SA@ucop.edu</a> account. Click on the link within the email.

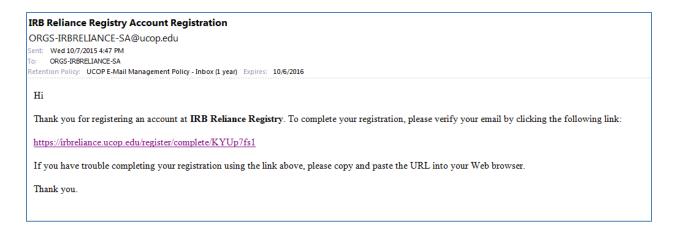

**6.** You should be directed to the following page. Please fill out all of the information and click "Save" when complete.

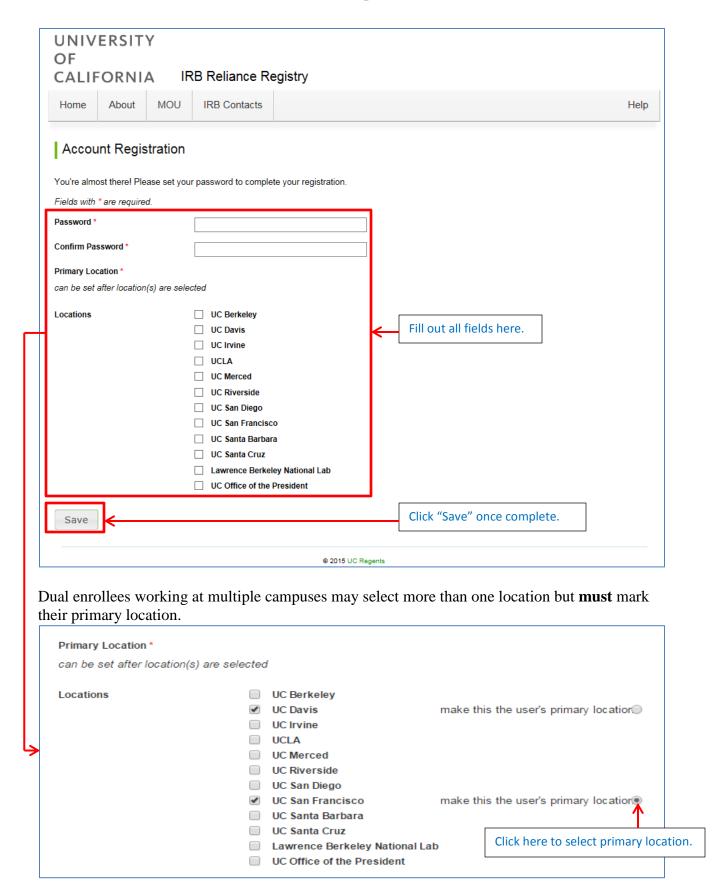

#### **Potential Error Messages**

Alternative 1: If you clicked on the link and received the following error message, it means your registration link has expired. Please return to Step 1 in this section and try your registration again. If you cannot complete your registry after completing Steps 1.-6., please email ORGS-IRBRELIANCE-SA@ucop.edu.

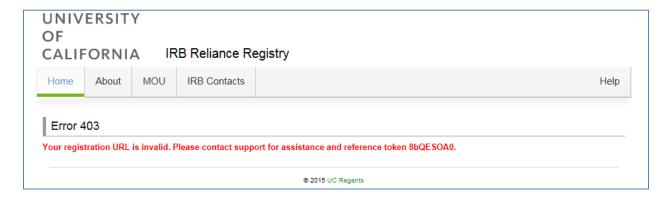

Alternative 2: If you clicked on the link and received the following error message, it means your email account has already been registered in the Reliance Registry system. Please go to the homepage (<a href="https://irbreliance.ucop.edu/site/index">https://irbreliance.ucop.edu/site/index</a>) and click on "Forgot Password". Enter your registered email address and follow the link sent to your email inbox to reset your password.

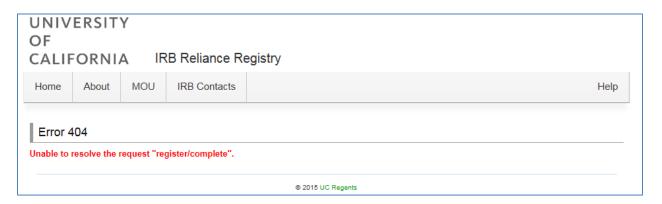